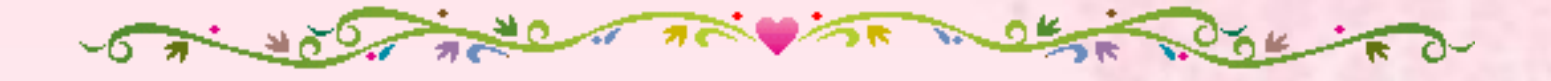

歡迎蒞臨參加

健保網路服務 e 把罩

■ 健保卡網路服務註冊 ■多憑證網路加退保作業系統+電子繳款單申請 ■ 承保業務網路服務專區+電子繳款單申請

**USE THOSE POSE TO** 

1

健保署中區業務組 105年4月

衛生福利部中央健康保險署 中區業務組

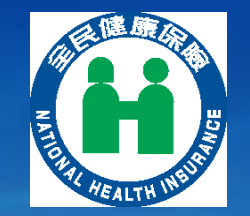

l

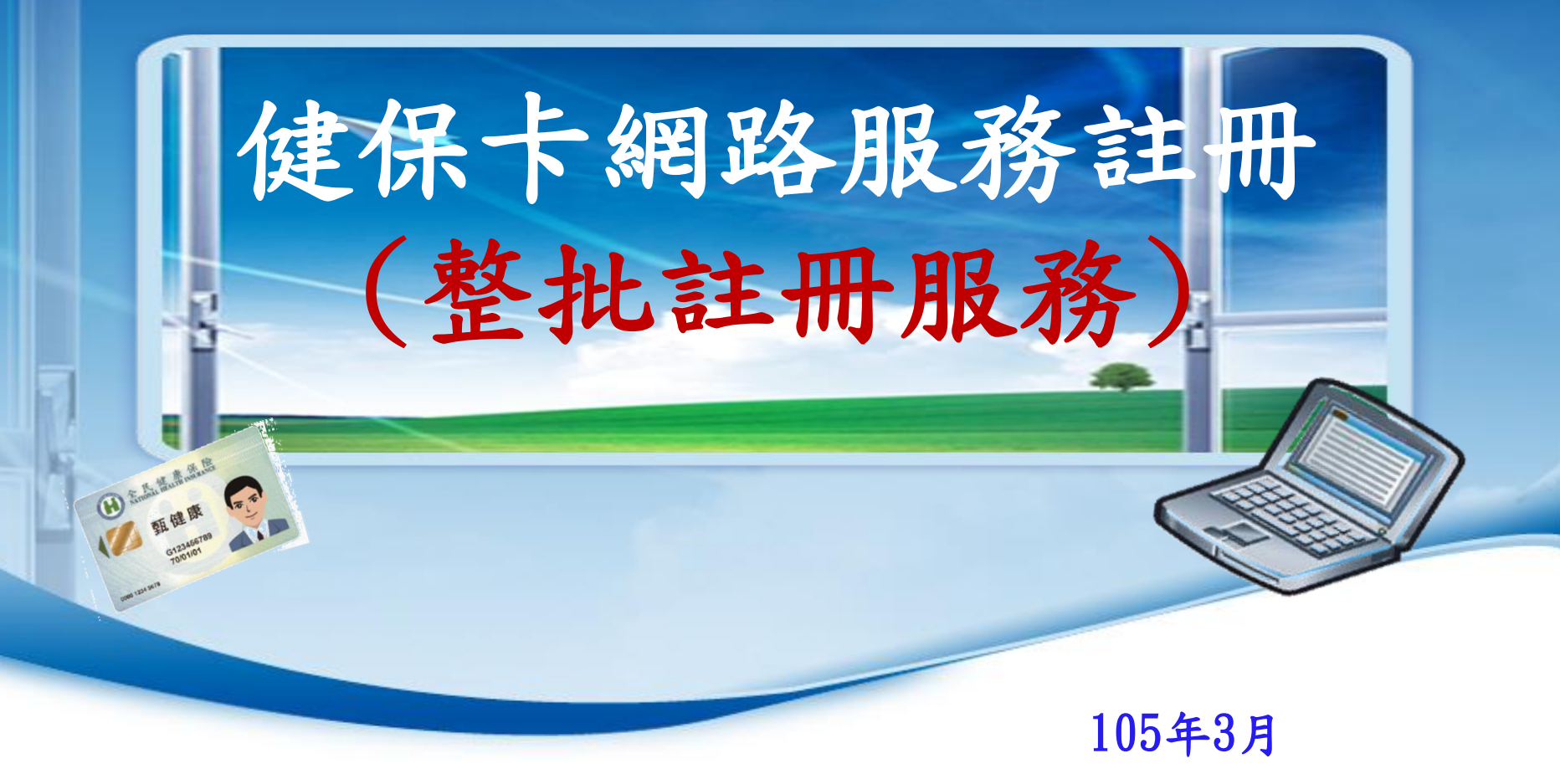

# 健保卡註冊申請管道及設備

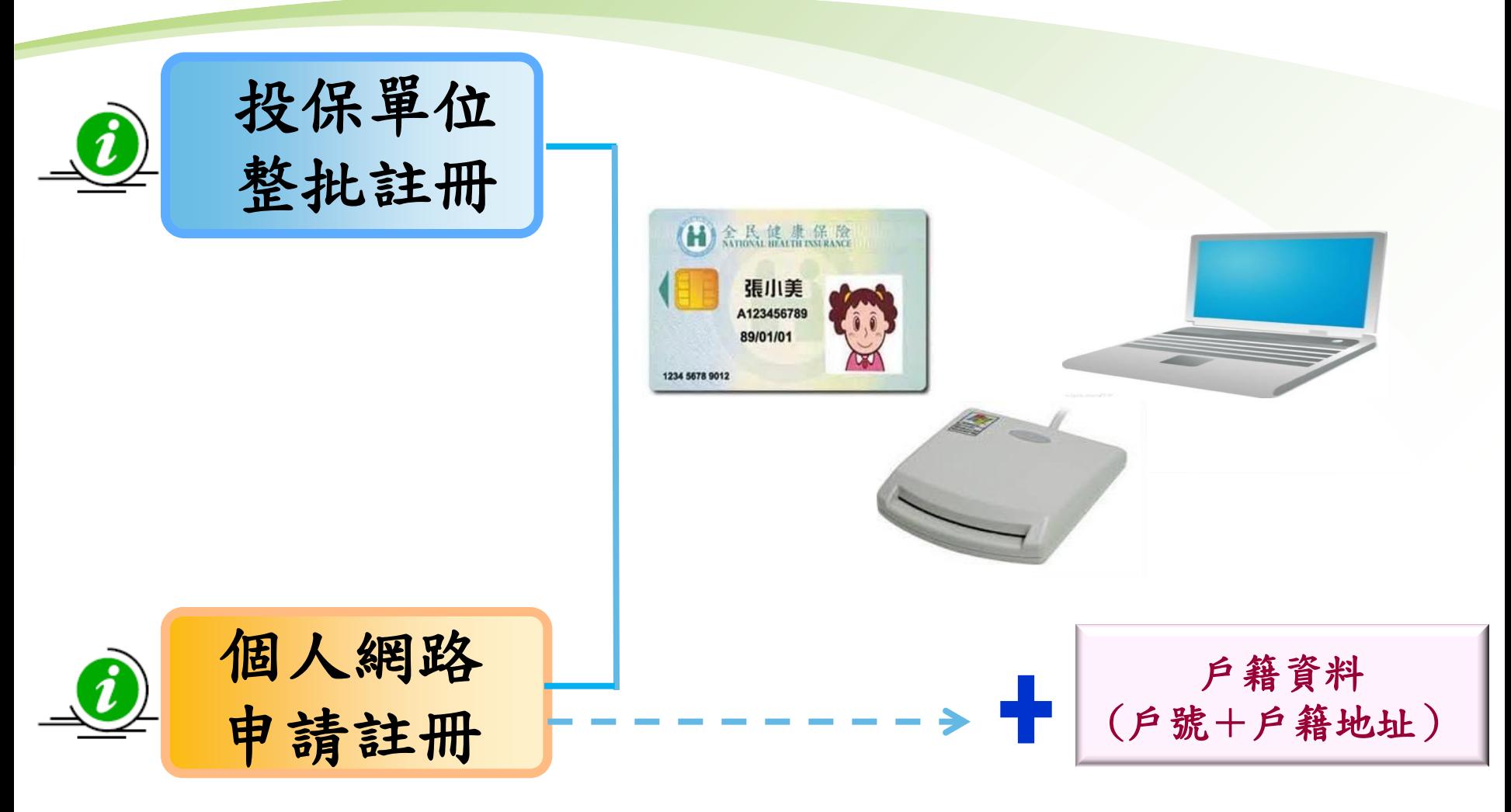

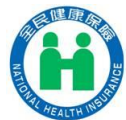

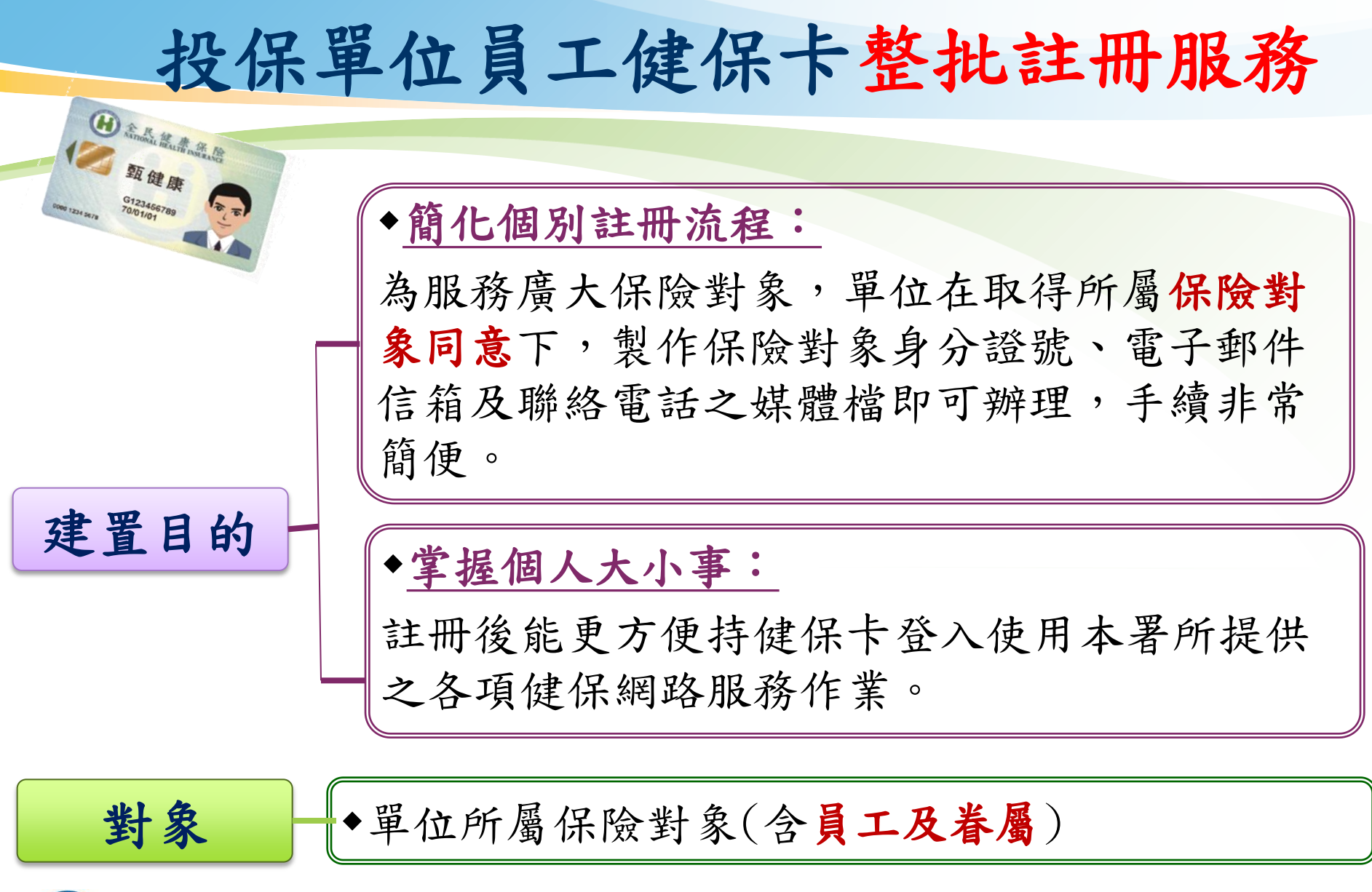

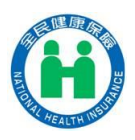

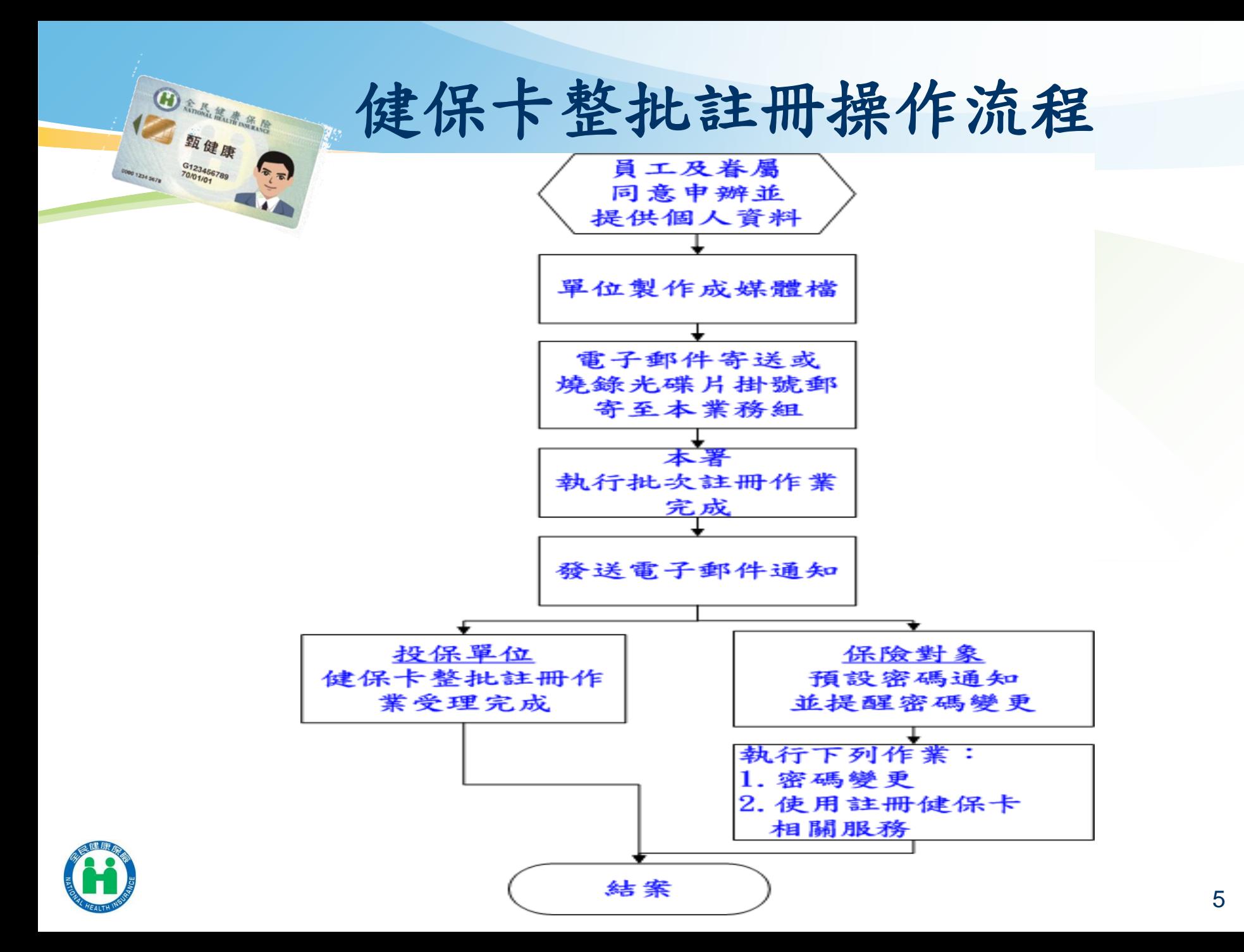

#### 申請健保卡網路服務註冊同意書(範例一)

本人同意由公司彙整本人及依附投保之眷屬下列資料後,將其傳送至健保署,

以作為申請健保卡網路服務註冊之用。

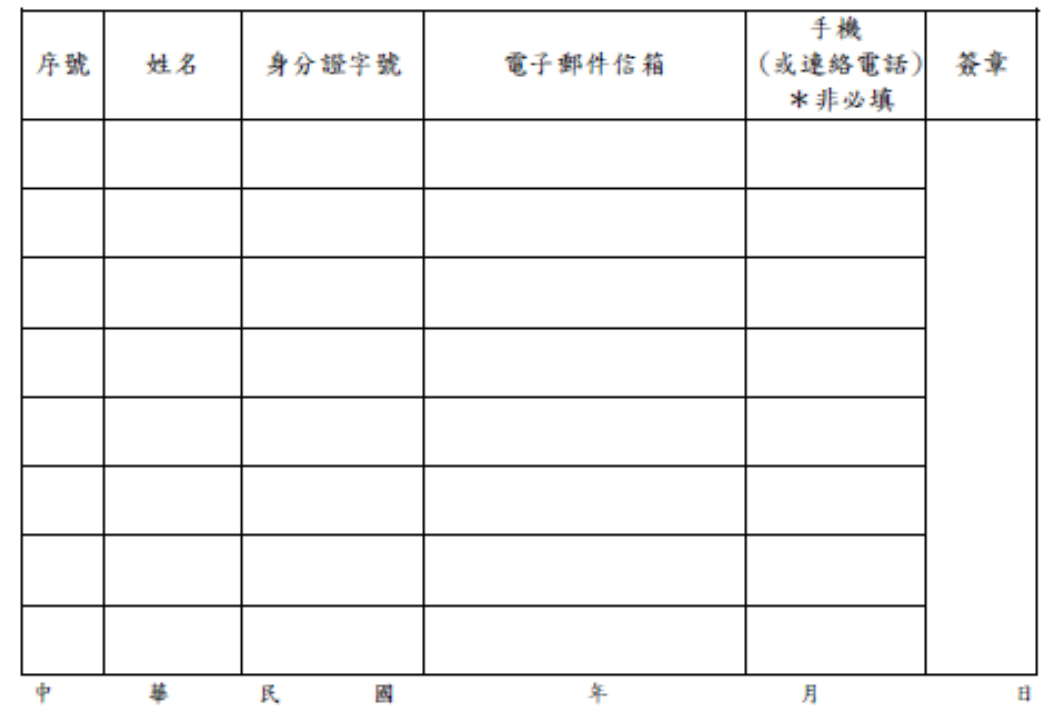

注意事項:

- 1. 健保署為服務廣大保險對象, 推出「健保卡網路服務註冊」, 凡保險對象完成註冊後, 持健保卡登入健保署網站,即可於線上申辦各項健保業務(例如:查詢個人就醫資訊、用 藥狀況;申請中英文在保證明、健保卡遺失補發、健保費繳納證明…等)。
- 2. 為配合健保署推行簡便註冊方式,得由投保單位為所屬保險對象(員工及眷屬)整批申請 健保卡註冊,故本公司進行註冊申請調查,如獲得您的同意後,將彙整您及依附投保眷 屬的身分證字號、電子郵件信箱及手機號碼(或聯絡電話)資料提供給健保署,以申辦「健 保卡網路服務註冊」。本文件將依個人資料保護法規定,僅供向健保署申辦「健保卡網 路服務註冊」使用為限。
- 3. 健保署完成受理後, 將以電子郵件通知您及依附投保眷屬有關註冊完成及密碼預設值 6 密碼變更提醒(密碼變更網頁連結)等相關事宜。

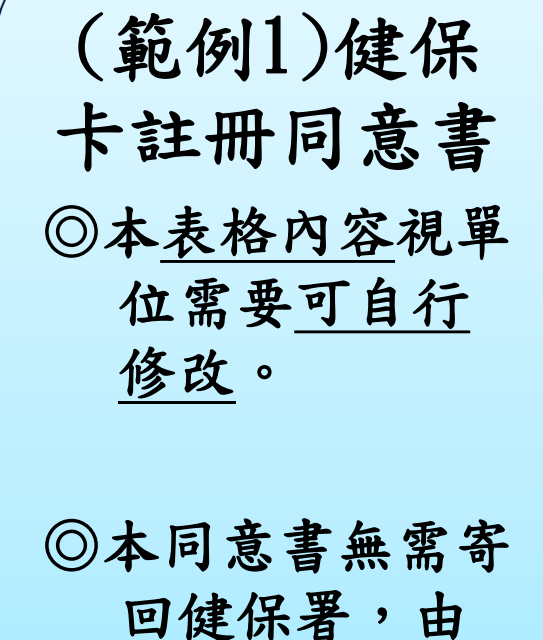

投保單位留存

即可。

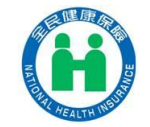

#### 申請健保卡網路服務註冊同意書(範例二)

本人同意由公司彙整本人及依附投保眷屬之身分證字號、電子郵件信箱及手機 號碼(或聯絡電話)等資料後,將其傳送至健保署,以作為申請健保卡網路服務註冊

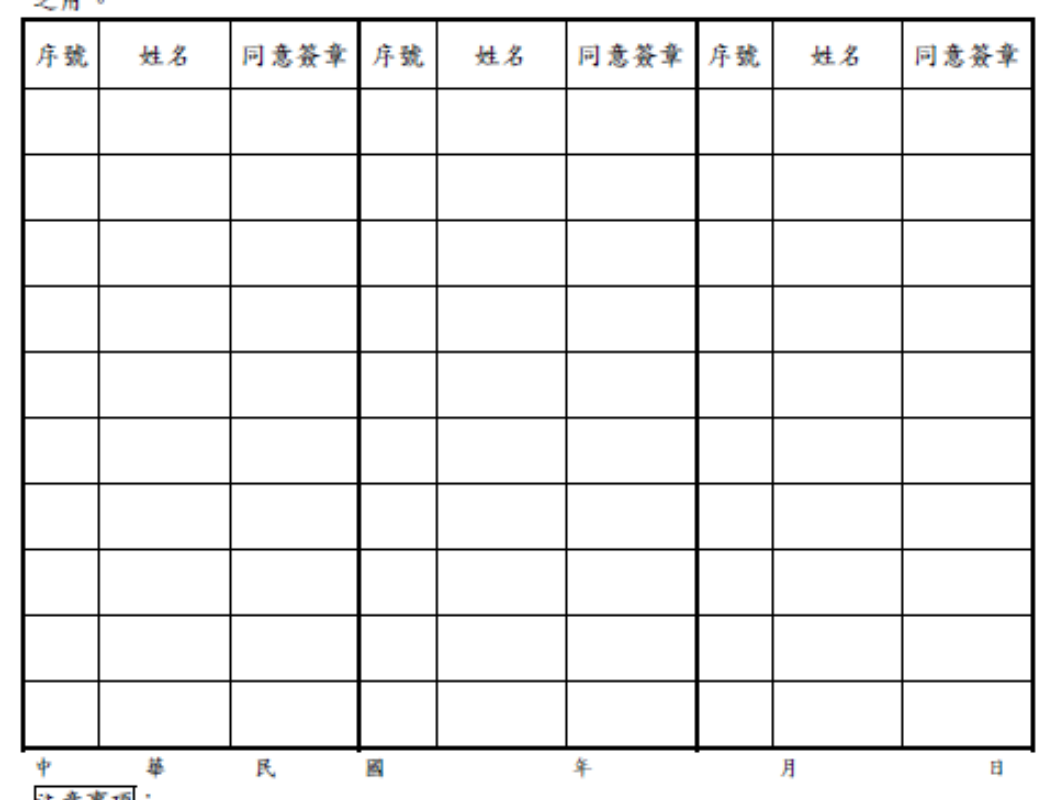

汪惠事項: 1. 健保署為服務廣大保險對象,推出「健保卡網路服務註冊」,凡保險對象完成註冊後, 持健保卡登入健保署綱站,即可於線上申辦各項健保業務(例如:查詢個人就醫資訊、用 藥狀況;申請中英文在保證明、健保卡遺失補發、健保費繳納證明…等)。

2. 為配合健保署推行簡便註冊方式,得由投保單位為所屬保險對象(員工及眷屬)整批申請 健保卡註冊,故本公司進行註冊申請調查,如獲得您的同意後,將彙整您及依附投保眷 屬的身分證字號、電子郵件信箱及手機號碼(或聯絡電話)資料提供給健保署,以申辦「健 保卡網路服務註冊」。本文件將依個人資料保護法規定,僅供向健保署申辦「健保卡網 路服務註冊」使用為限。

3. 健保署完成受理後, 將以電子郵件通知您及依附投保眷屬有關註冊完成及密碼預設值、 密碼變更提醒(密碼變更網頁連結)等相關事宜。

(範例2)健保 卡註冊同意書 ◎本表格內容視單 位需要可自行 修改。

◎本同意書無需寄 回健保署,由 投保單位留存 即可。

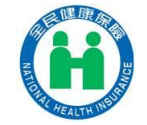

笨者 範本

7

檔案製作

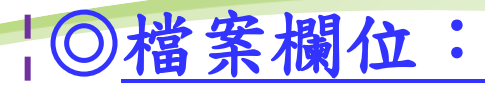

 身分證號,電子郵件,手機或聯絡電話  $\frac{1}{2}$  {54 \, B12345\*\*\*\*, A123\*\*\*\*gmail.com, 0923\*\*\*\*\*\* 欄與欄間請以逗號分隔,身分證號及電子郵件為必要欄位 (可用excel軟體鍵入資料,存檔時請挑選CSV類型) ◎檔案命名: !投保單位代號 + 西元年月日. CSV !例如: 11000000120150908.CSV 投保單位代號(9碼)請 洽詢承辦健保業務窗 口。(健保費繳款單收據 聯之公司名稱下方有註明)

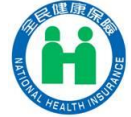

檔案寄送方式

以電子郵件方式傳送至健保署中區業務組公用信箱 或將媒體檔燒錄成光碟片掛號郵寄至本署,並請敘明 聯絡人姓名、電話及電子郵件信箱。

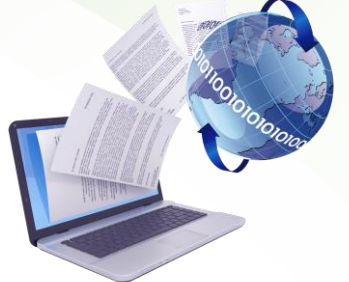

### 公用信箱

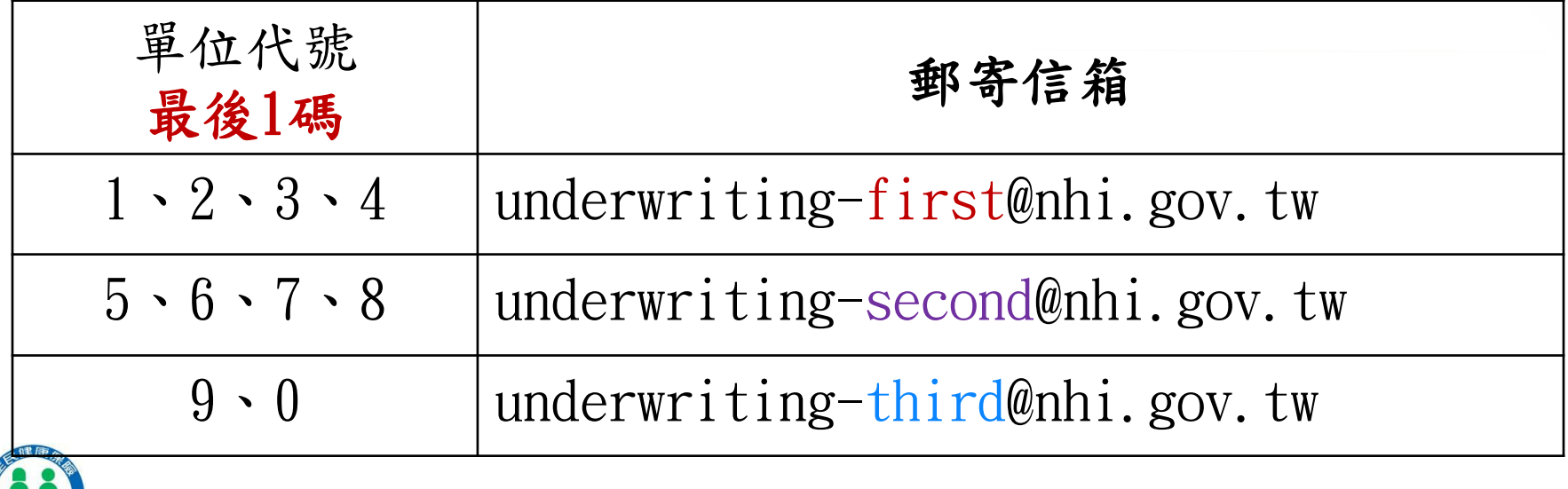

## 批次註冊完成通知信

本署受理完成後,系統將以電子郵件回饋通知

- 1.投保單位聯絡人:媒體檔處理情形(成功筆數及 失敗筆數暨原因)
- 2.員工及眷屬:註冊成功者會依所留存之電子郵件 信箱,逐一個別發送通知郵件,內 容包括預設密碼及變更提醒,相關 網頁連結路徑點選後並引導至本署 個人健保資料網路服務作業或健康 存摺專區,提供相關健保服務。

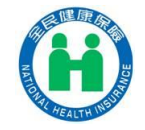

### 投保單位註冊完成通知信

### ◆健保卡網路服務註冊-投保單位整批註冊服務

入檔記錄通知..如以下案例 符合條件---網路服務註冊成功 錯誤部分--不入檔 ▲E-MAIL欄位或格式錯誤

▲非該單位在保保險對象

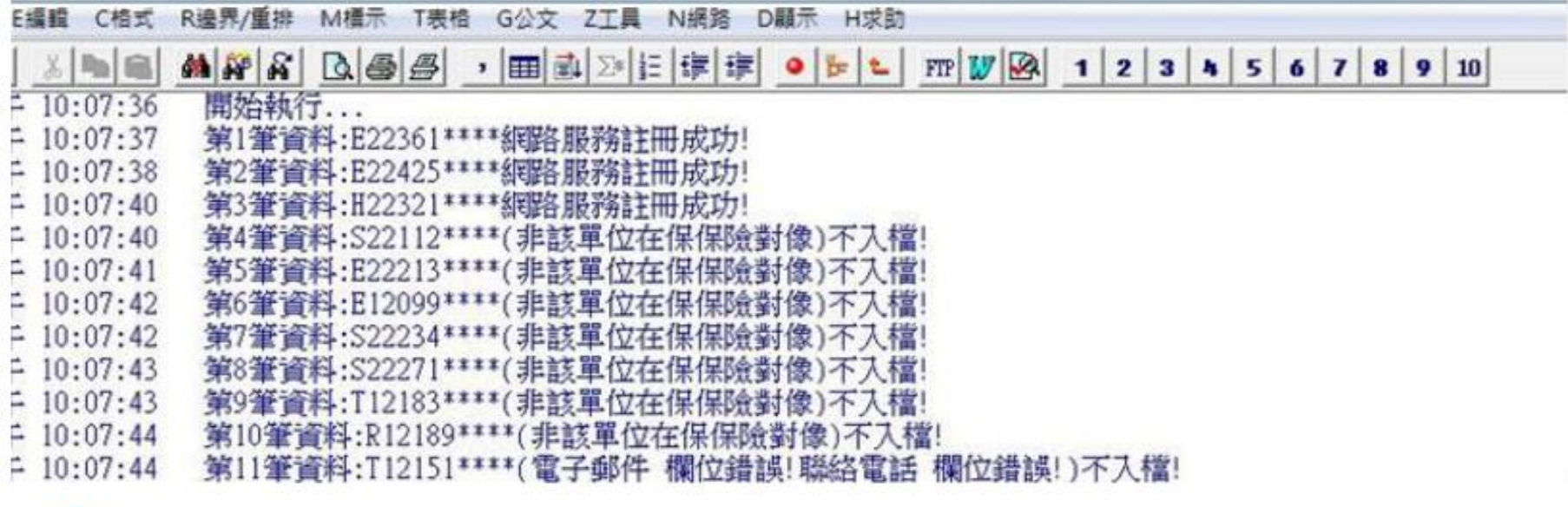

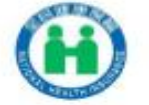

## 員工及眷屬註冊完成通知信

主旨(U):

健保卡網路服務-註冊成功

你好:

您申請健保卡網路服務註冊已完成,密碼預設為\*\*\*\*\*\* 諸立即點選健保卡網路服務註冊登入条統,完成密碼變更並妥義保管您的密碼。

若您在使用上有任何疑問,歡迎您電洽本署免付費服務電話:0800-030598, 或在本署全球資訊網億見信箱留言,本署將竭誠為您服務。

上述方式如無法進入健保卡網路服務註冊登入畫面,諸您首接點選下列褲結: https://eloudieweb.nhi.gov.tw/eloudie/system/Login.aspx

本署為響應節能減碳以網路取代馬路號召,您已可使用註冊完成健保卡於十 本署網路線上申辦各項服務:

- 一、個人健保資料網路服務作業,網址:https://eservice.nhi.gov.tw/Personal1/System/Login.aspx; 1申辦符合投保在公所之第六類被保險人加保、轉出、停保、復保作業。 2.申辦健保卡遺失補發作業。
	- 3.辦理個人基本資料變更換作業。
	- 4.查詢個人健保投退保情形。
	- 5.線上申請中英文在保證明。
- 三、健康存摺,網址:https://med.nhi.gov.tw/ihke00000/IHKE0100801.aspx 可下載查詢就醫資訊、用藥狀況(健康存摺)、個人未繳保費查詢與繳費。 除以上服務功能外,各項便捷之網路服務將陸續推出。

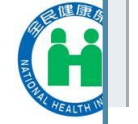

敬祝

## 系統首次使用前須知-IE瀏覽器設定

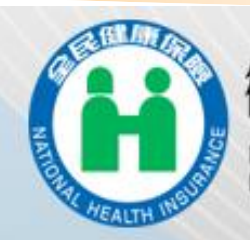

### 衛生福利部中央健康保險署

NSURANCE ADMINISTRATION<br>EALTH AND WELFARE

# 健保卡網路服務註冊

詳閱「健保卡網路服 務註冊瀏覽器設定」 PDF檔,並依圖文說 明之步驟進行設定。

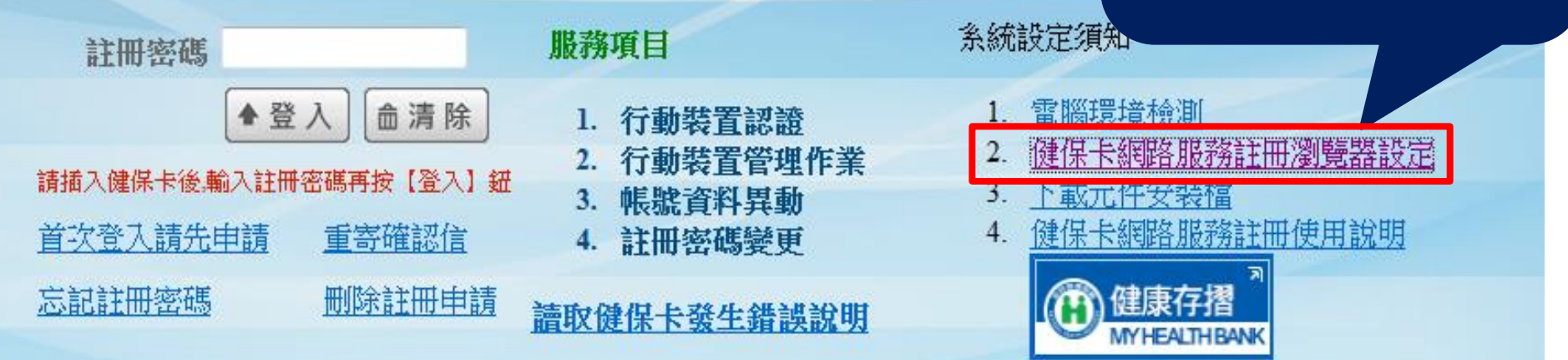

健保諮詢服務真線:0800-030-598 臺北業務組電話:(02)2191-2006 (交通位置圖) 中區業務組電話: (04)2258-3988 (交通位置圖) 健保署署本部 電話: 02-27065866 北區業務組電話: (03)433-9111 (交通位置圖) 高屏業務組電話: (07)323-3123 (交通位置圖) 上班時間: 週一至週五8:30-12:30 13:30-17:30 南區業務組電話: (06)224-5678 (交通位置圖) 東區業務組電話: (03)833-2111 (交通位置圖) 13最佳瀏覽環境: 螢幕解析度 1024x768 隱私權政策資訊安全政策 著作權聲明網路電話(僅限撥署本部 地址:台北市大安區10634信義路三段140號

## 系統首次使用前須知\_執行元件安裝檔

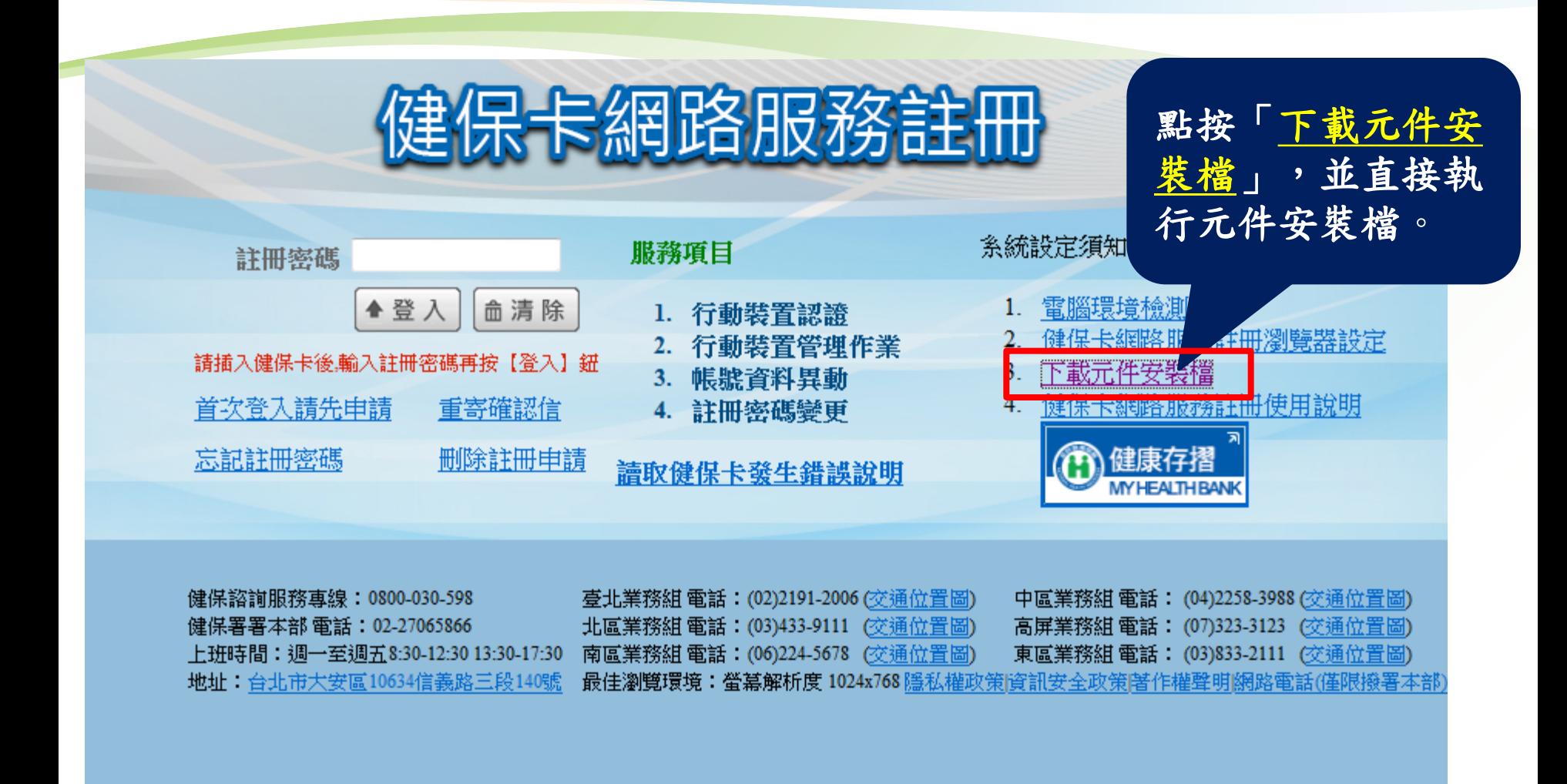

您要執行或儲存來自 cloudicweb.nhi.gov.tw 的 NHIICC.msi (568 KB) 嗎?

這個類型的檔案可能會對您的電腦造成傷害。

 $\times$ 

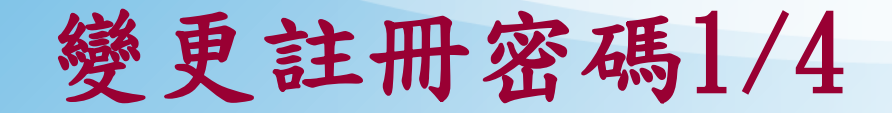

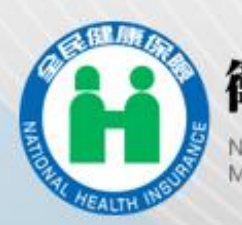

### 衛生福利部中央健康保險署

MINISTRY OF HEALTH AND WELFARE

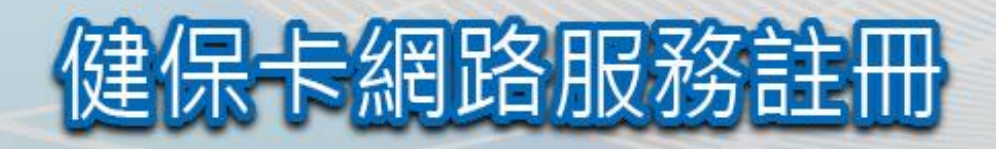

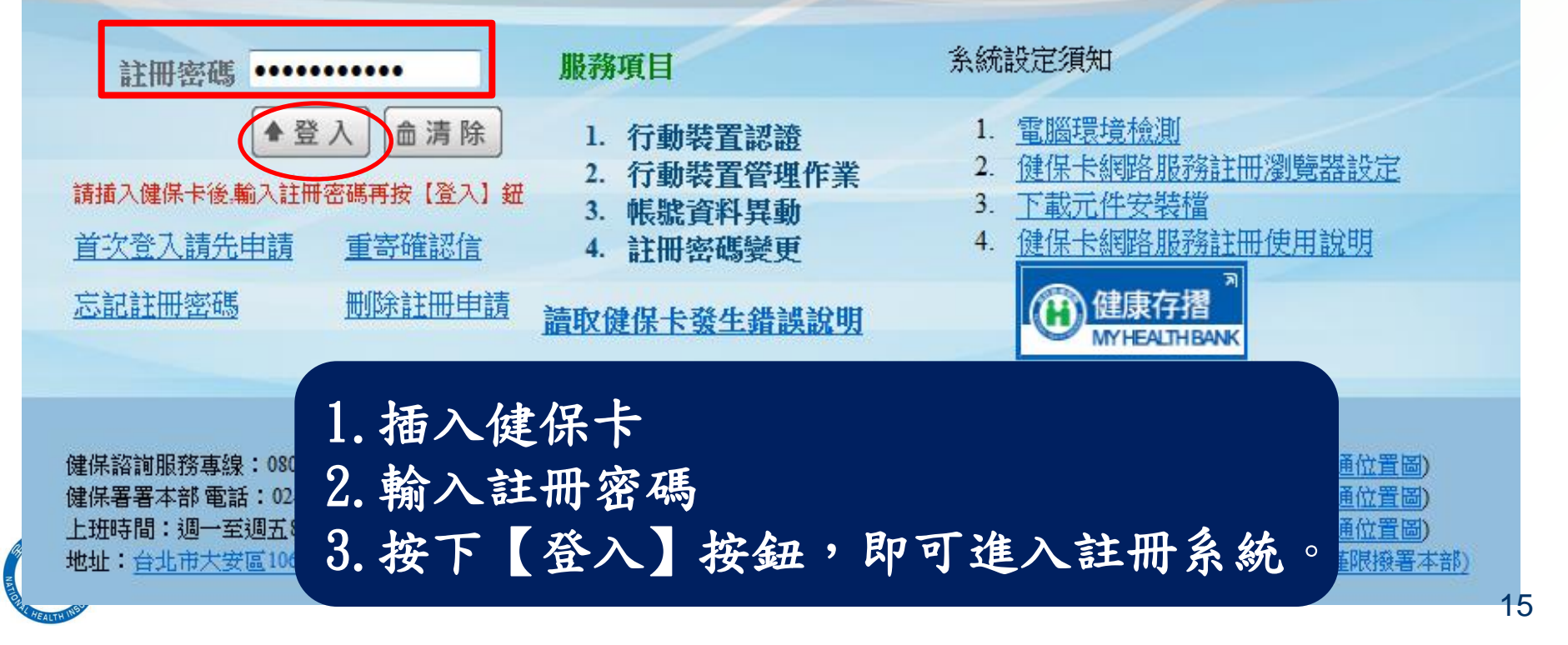

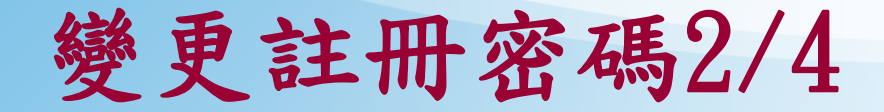

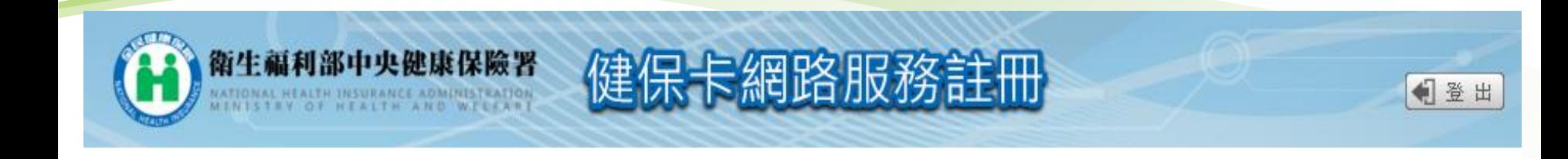

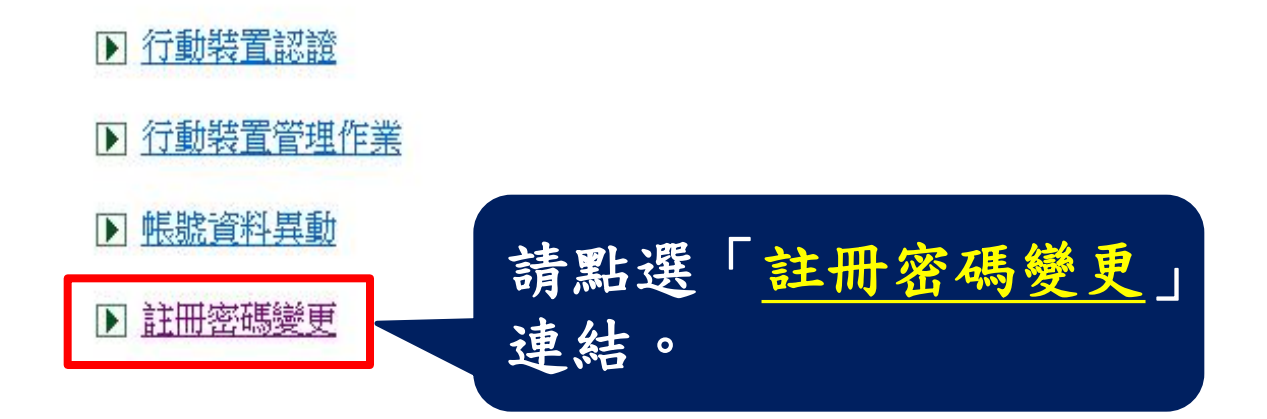

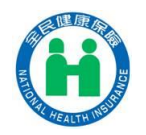

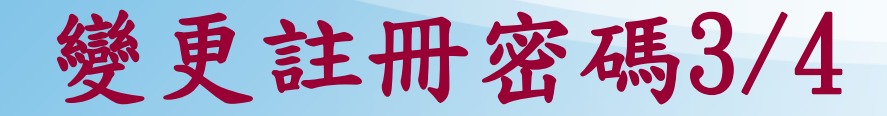

#### 註冊密碼變更

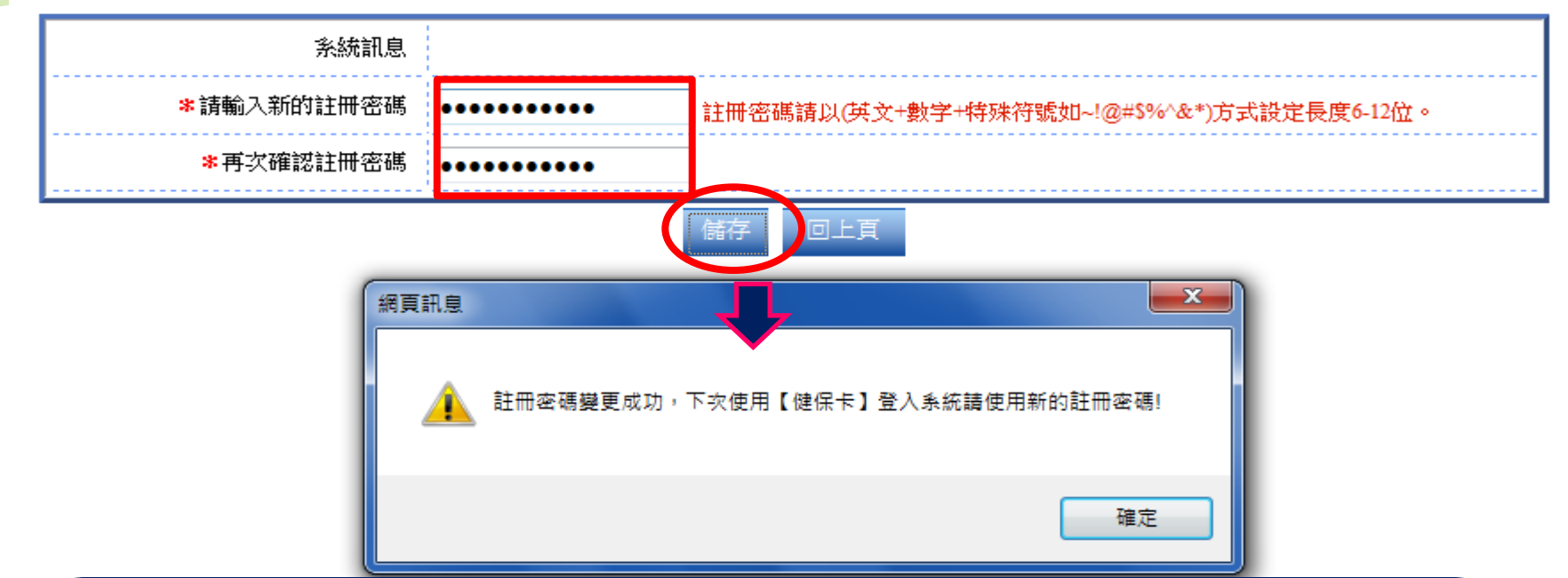

1.請於〔新的註冊密碼〕及〔再次確認註冊密碼〕二個欄位中 輸入相同新的註冊密碼(提醒:註冊密碼請以6-12字元 英文+ 數字+特殊符號~!@#\$%^&\*方式設定) 2.按下【儲存】按鈕。

變更成功後,系統會出現『註冊密碼變更成功,下次使 用【健保卡】登入系統請使用新的註冊密碼!』訊息。

變更註冊密碼4/4

變更通知信

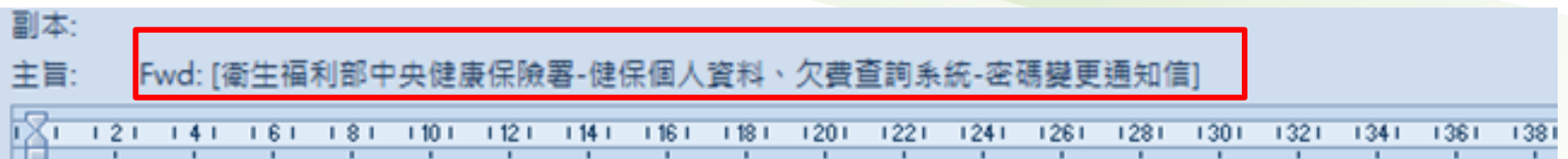

#### 親愛的 您好:

您於 105/01/23 15:50:39 登入變更您的密碼 在此特別提醒您,密碼應妥善保存勿告知他人,以避免資料遭他人盜用。 若您在使用上有任何疑問,歡迎您電洽本署免付費服務電話:0800-030598, 或在本署全球資訊網/意見信箱留言,本署將竭誠為您服務。

#### 敬祝

**★在數分鐘後,系統會寄發密碼變更通知信至E-Mail**信箱

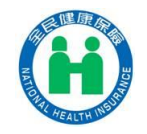

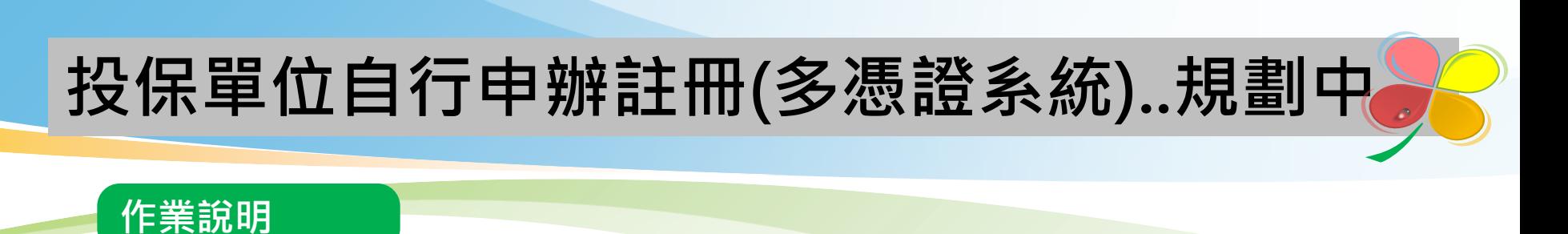

- > 由投保單位內部推廣經所屬員工同意,投保單位自行透過多憑證網路承保 作業(路徑:投保單位/網路申辦及查詢/多憑證網路承保作業)上傳媒體檔 案申辦在保員工及眷屬註冊。
- ▶ 系統發送電子郵件通知投保單位外, 另依媒體檔留存電子郵件發送個別通 知保險對象。

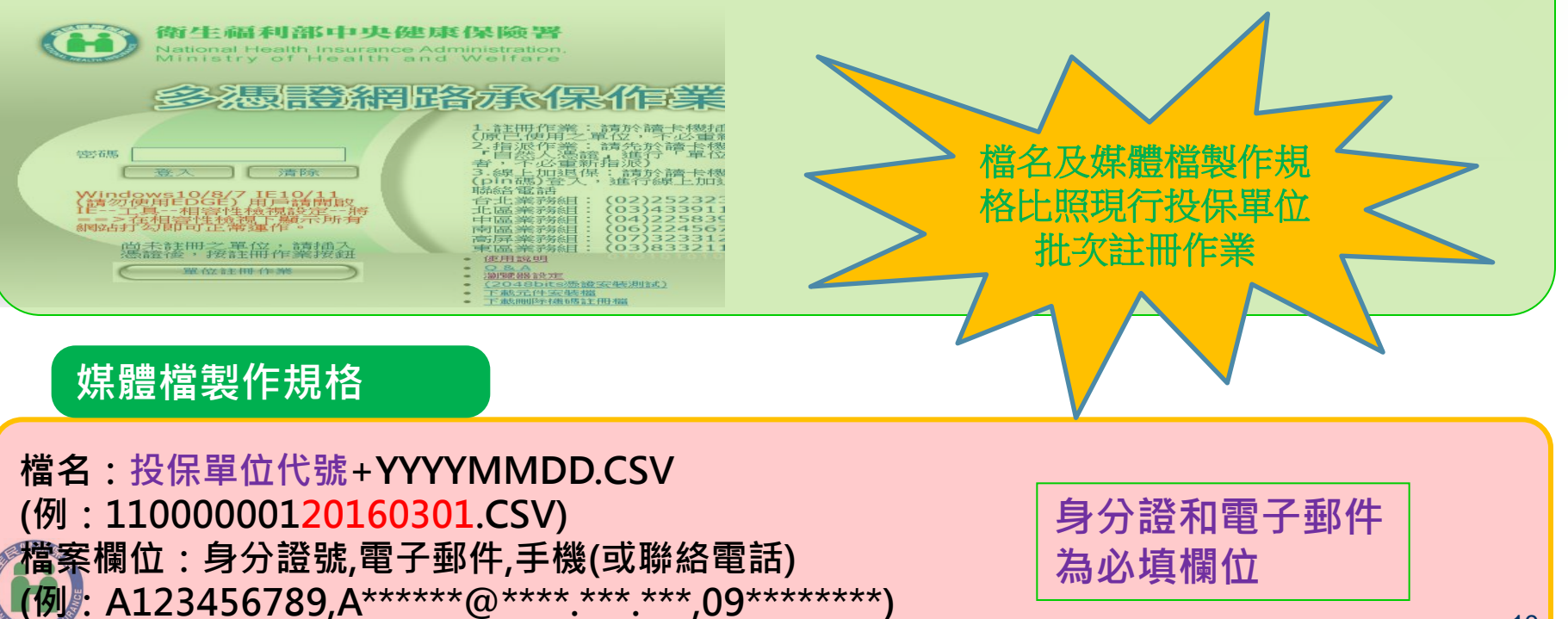

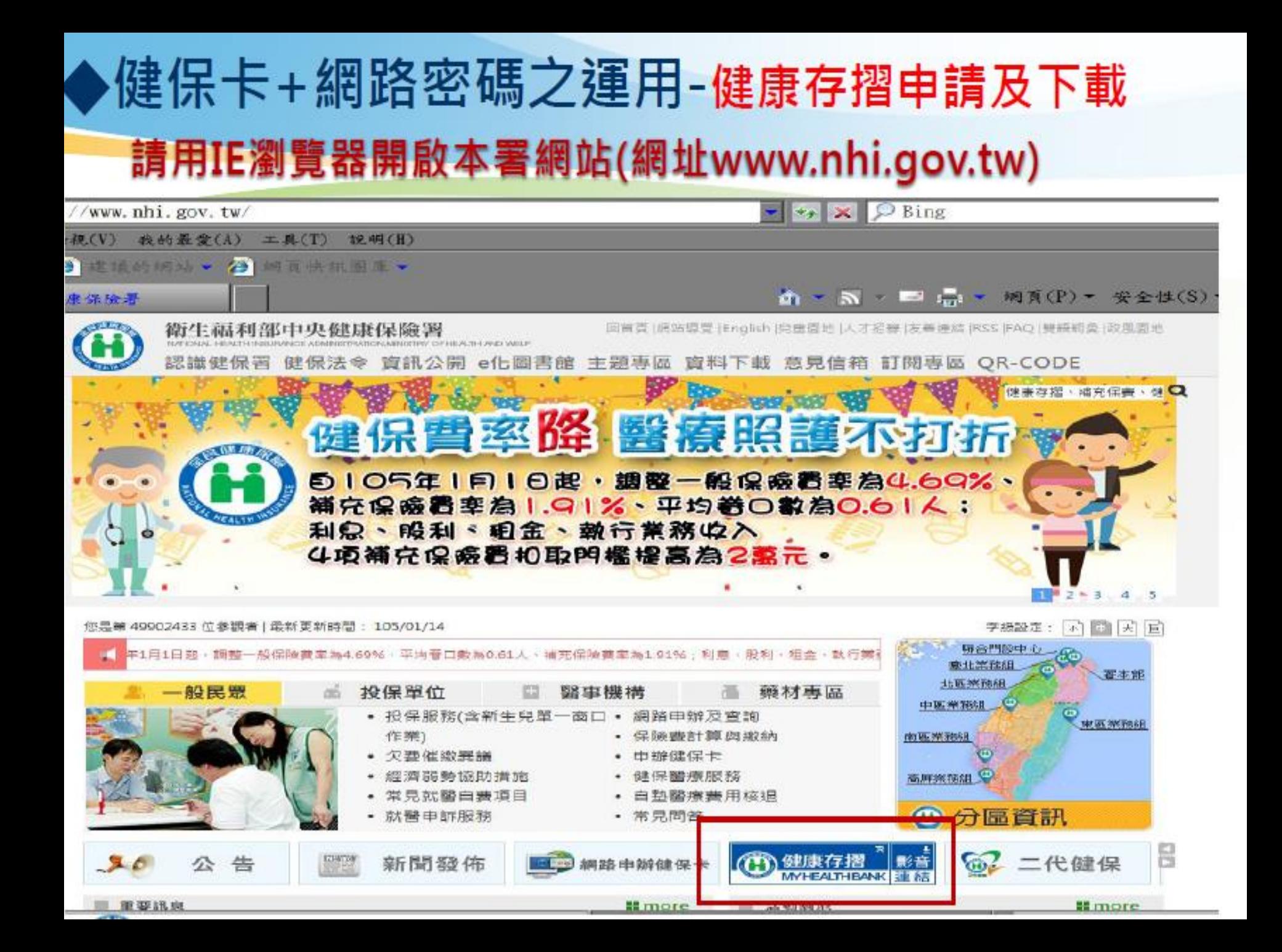

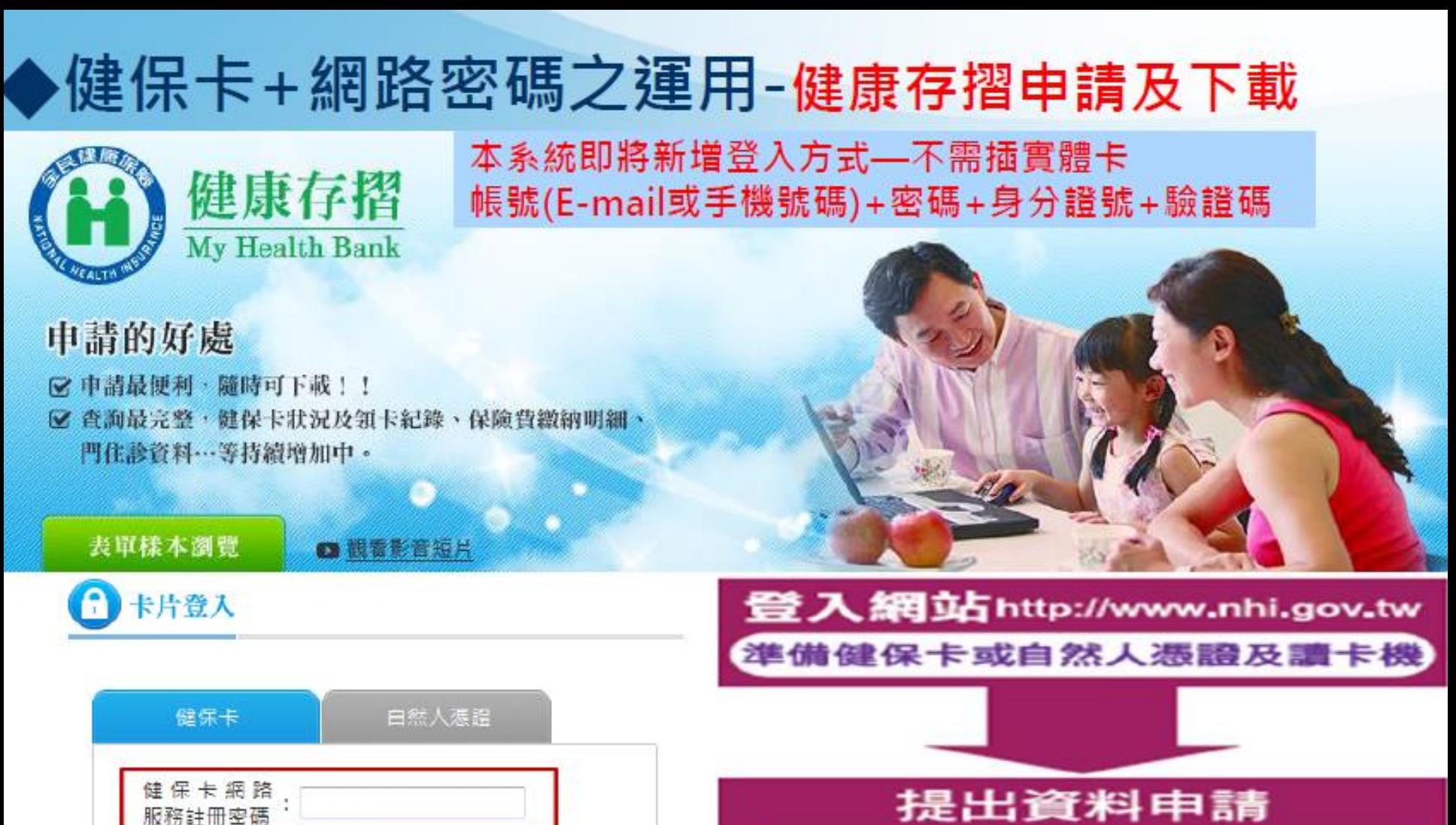

提出資料申請 查詢申請結果

下載檔案為加密壓縮檔

包含保險計費、繳納及醫療資料

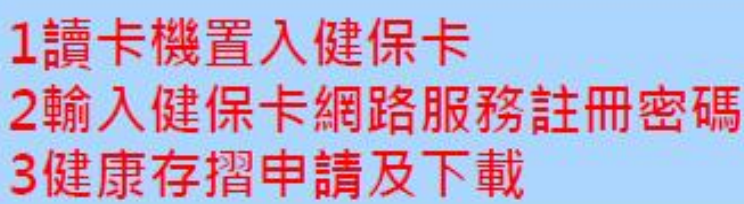

**TERY** 

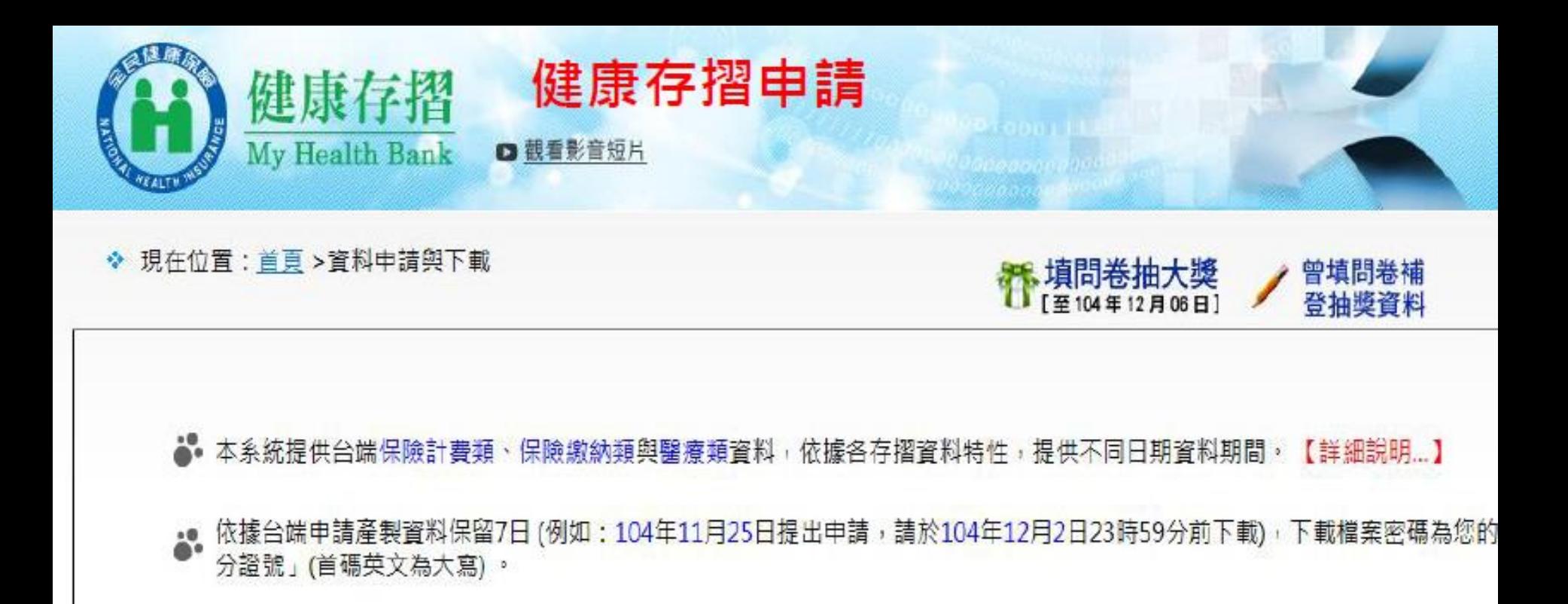

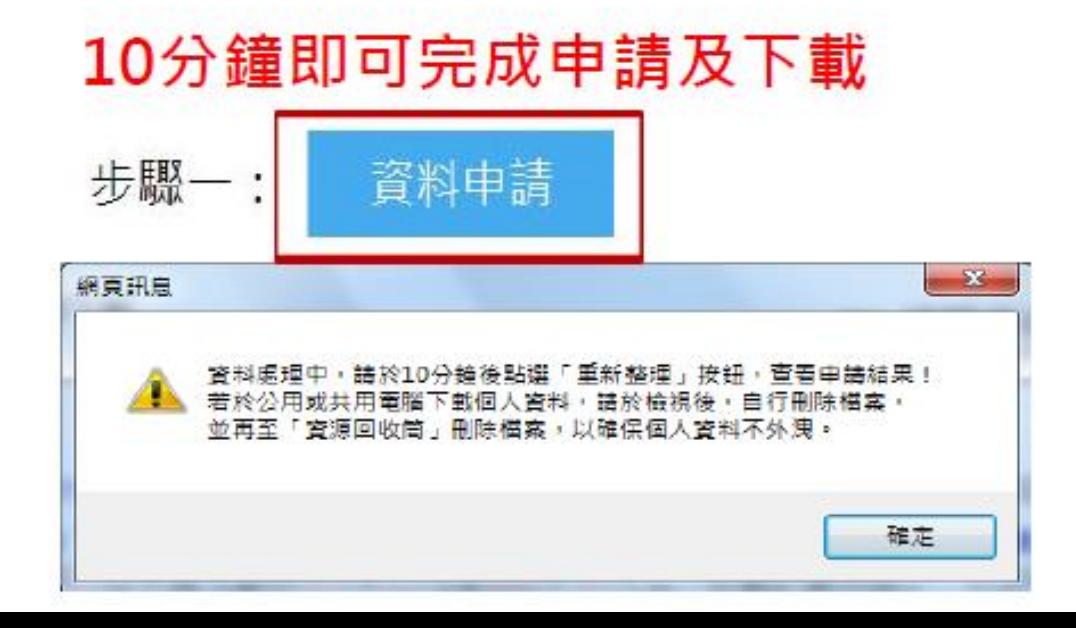

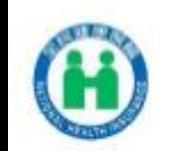

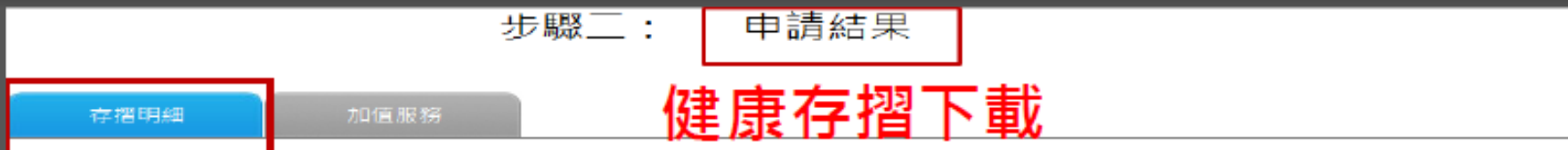

<mark>。</mark>。僅顯示最近一次申請結果資料,若要下載其他申請日期之申請結果資料,請點選上方「申請日期」前之「■<mark>■</mark>」圖示。 ▲ 以下為 104/11/25 申請結果資料,可下載期間為 104/11/25 至 104/12/2 。

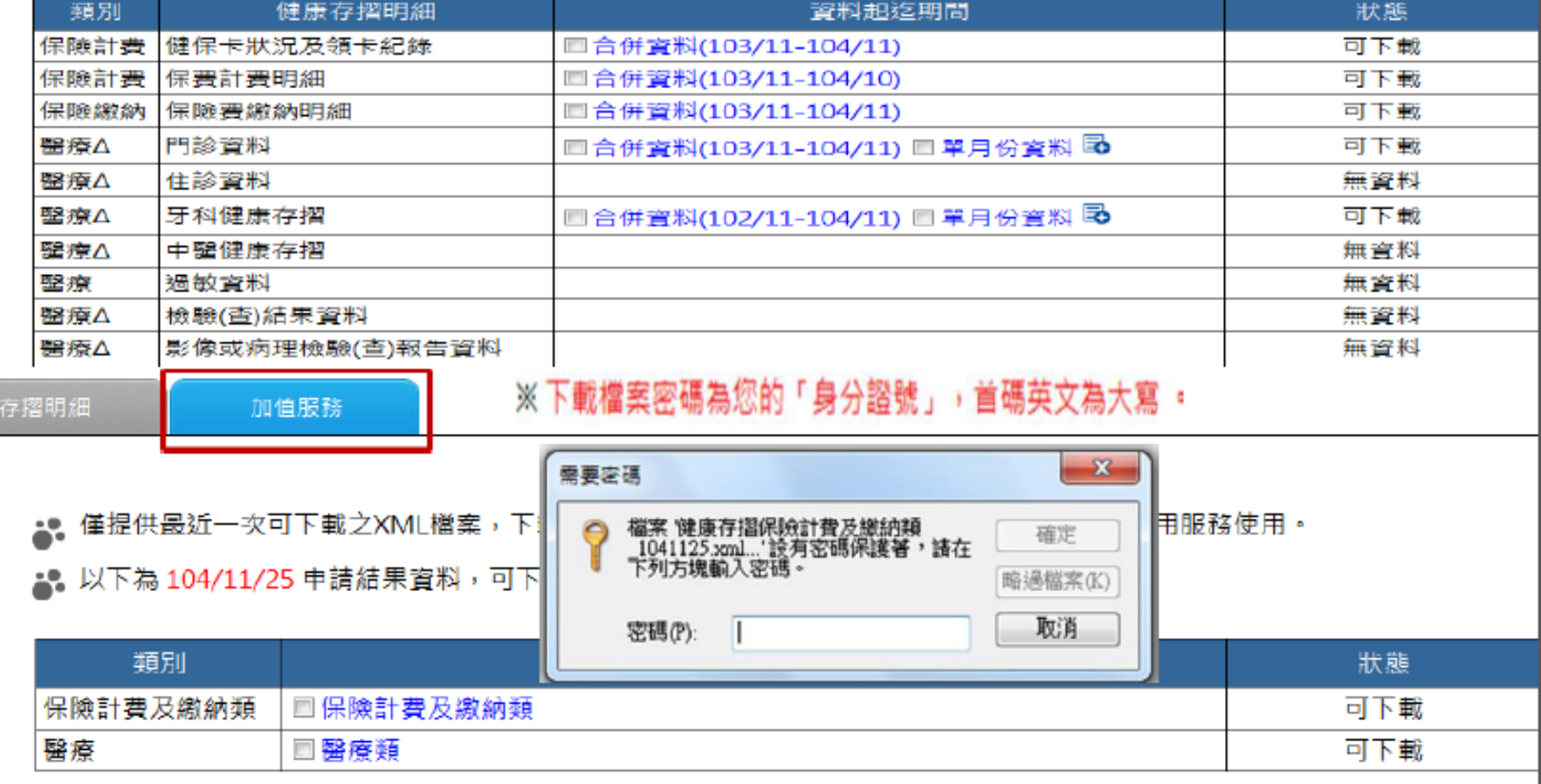

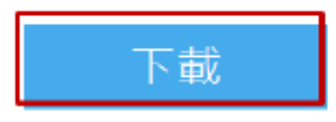

### 行動裝置認證 1下載安裝「全民健保行動快易通」APP

#### 全新功能及服務說明:

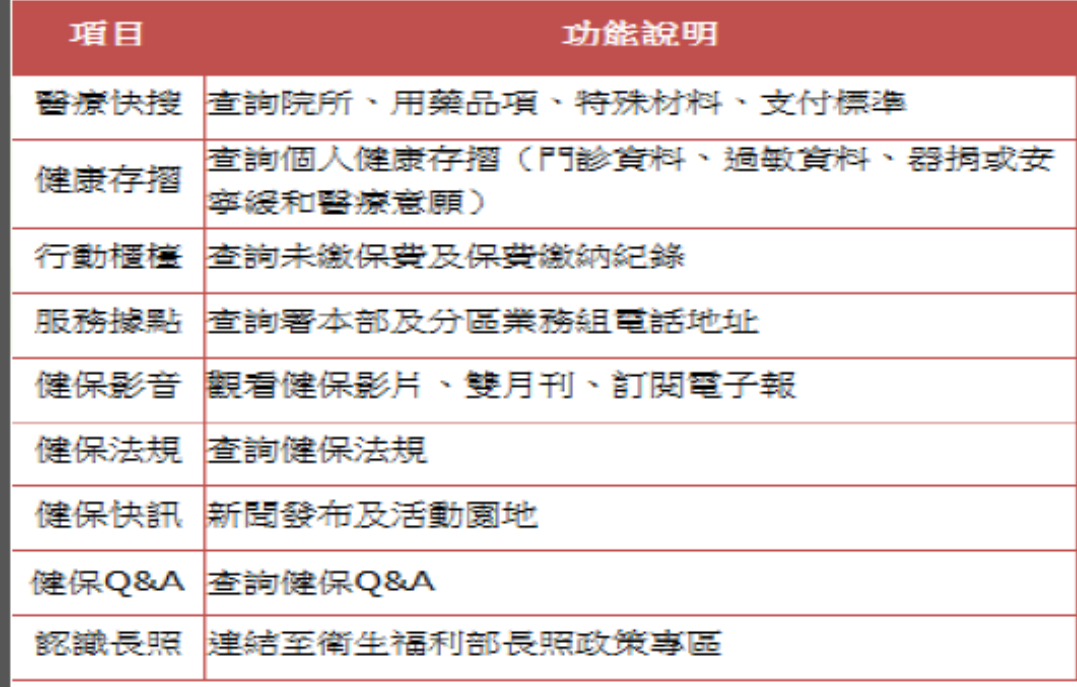

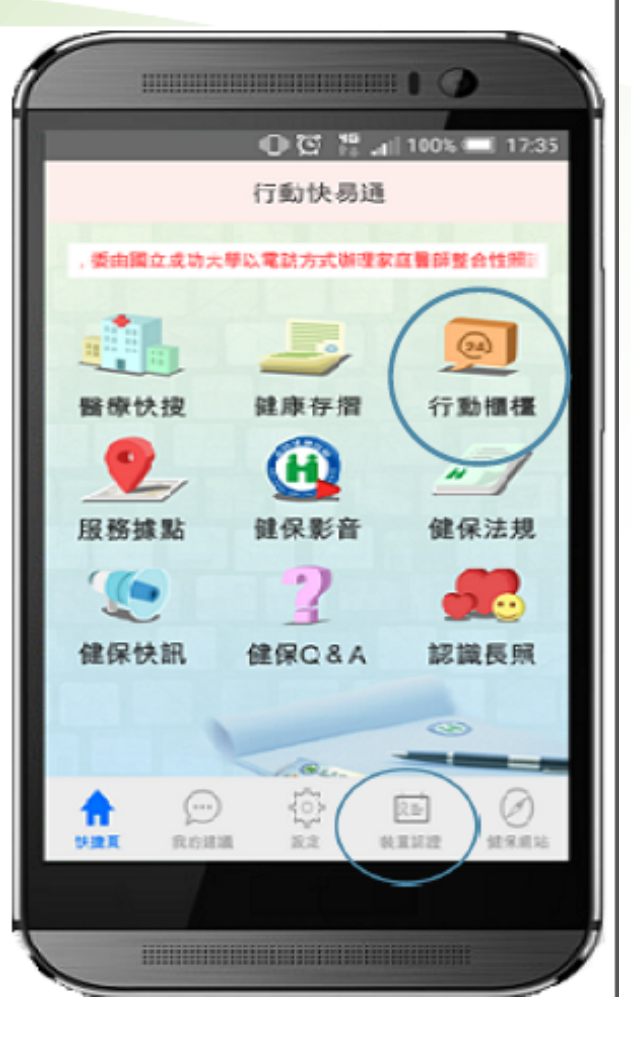

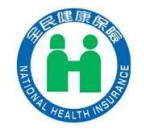

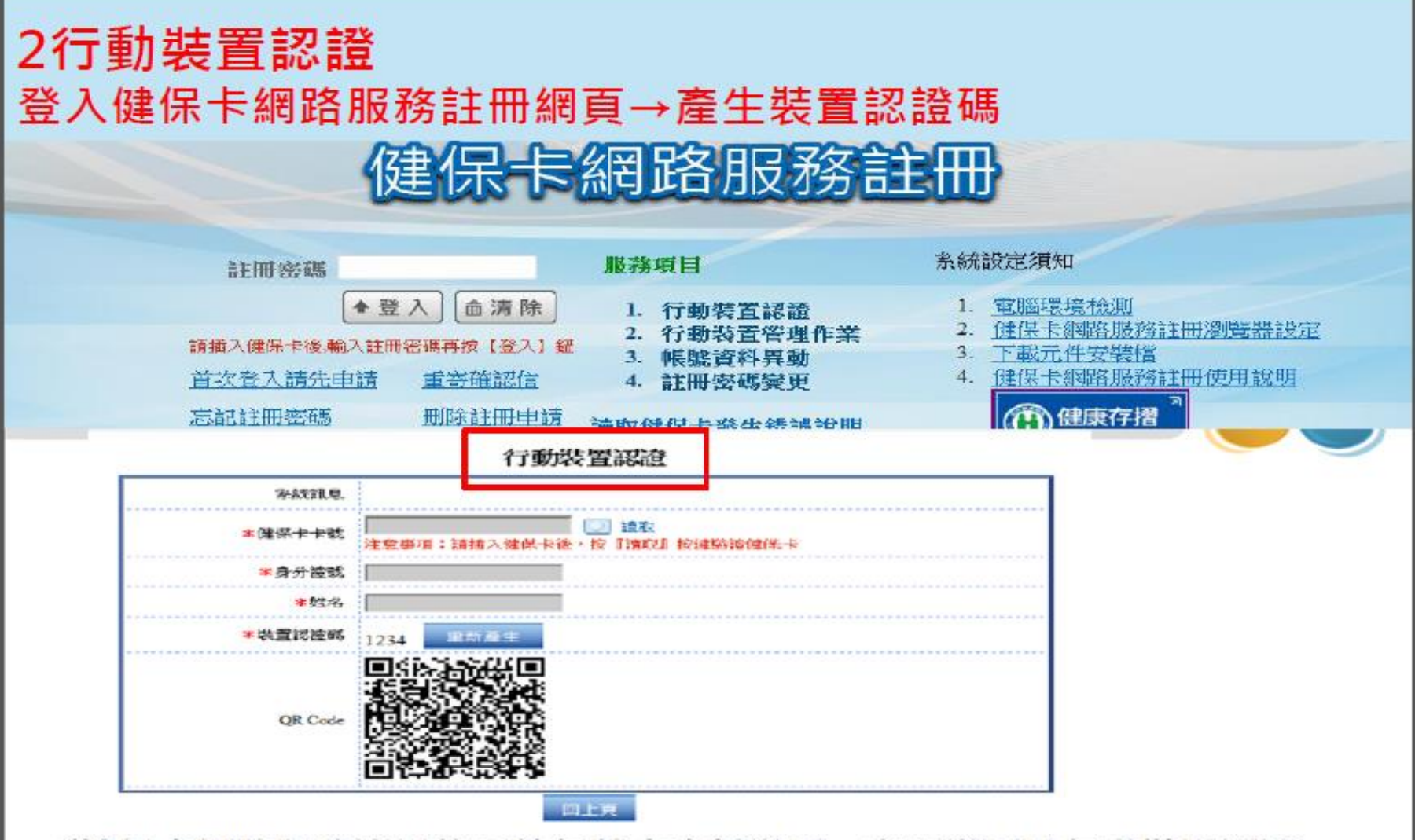

- ✔健保卡網路服務註冊後可執行基本資料變更、密碼變更及行動裝置認證 ✔行動裝置認證:插入【健保卡】後按讀取,並在行動裝置輸入裝置認證碼 或以行動裝置掃描QR Code即可
- ✔可認證多個裝置,但同一時段僅能一台有權限執行行動櫃檯APP

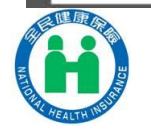

### 步驟3行動裝置認證→行動裝置開通

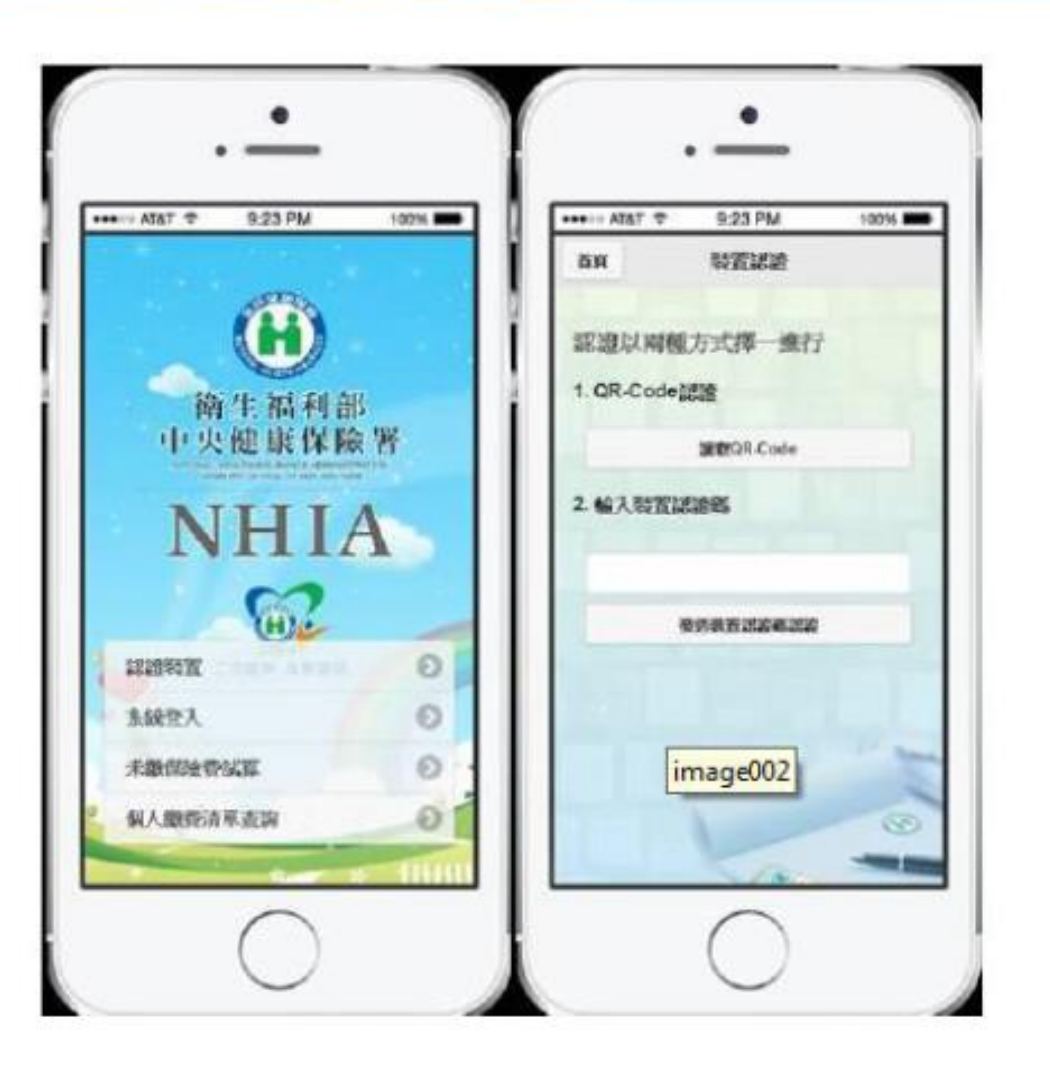

√下載並安裝APP後,點選行動櫃 檯, 第一次使用需執行認證裝置, 輸入裝置認證碼或以行動裝置掃描 QR Code。認證成功後,即可登入 使用行動櫃檯APP服務

請參考以下說明

√行動櫃檯APP登入 1. 帳號: 身分證號

2. 密碼: 登入健保卡網路服務系統 的密碼

√功能

1. 個人未繳保費查詢及繳費

2. 個人繳納紀錄查詢

3. 投退保資料查詢(第四季)

4. 申請健保卡(第四季)

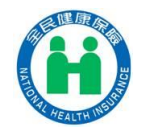

## 【一卡在手,便利無窮】

健保卡網路服務註冊完成後,保險對象即可以 『健保卡+密碼』辦理下列各項服務!!

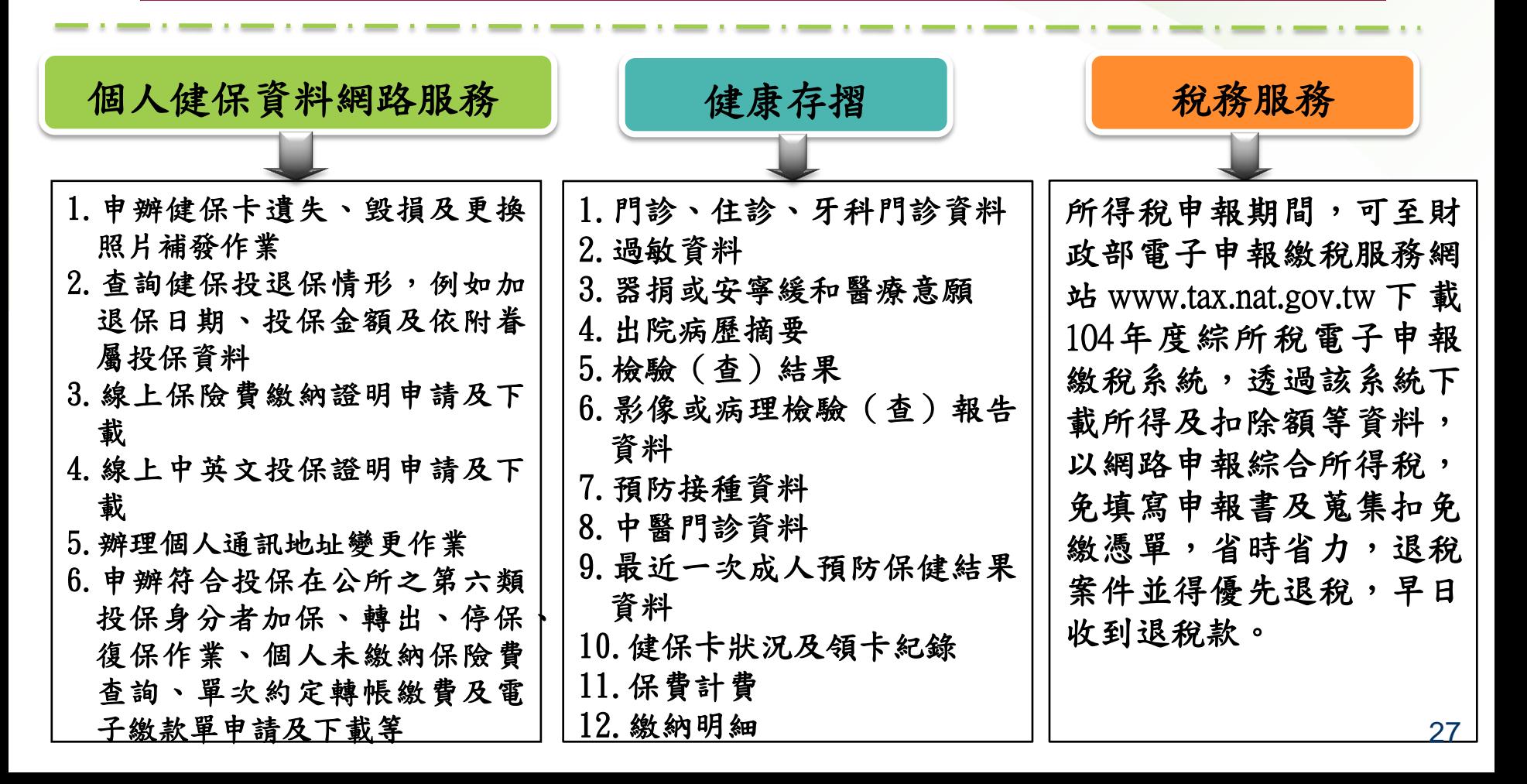

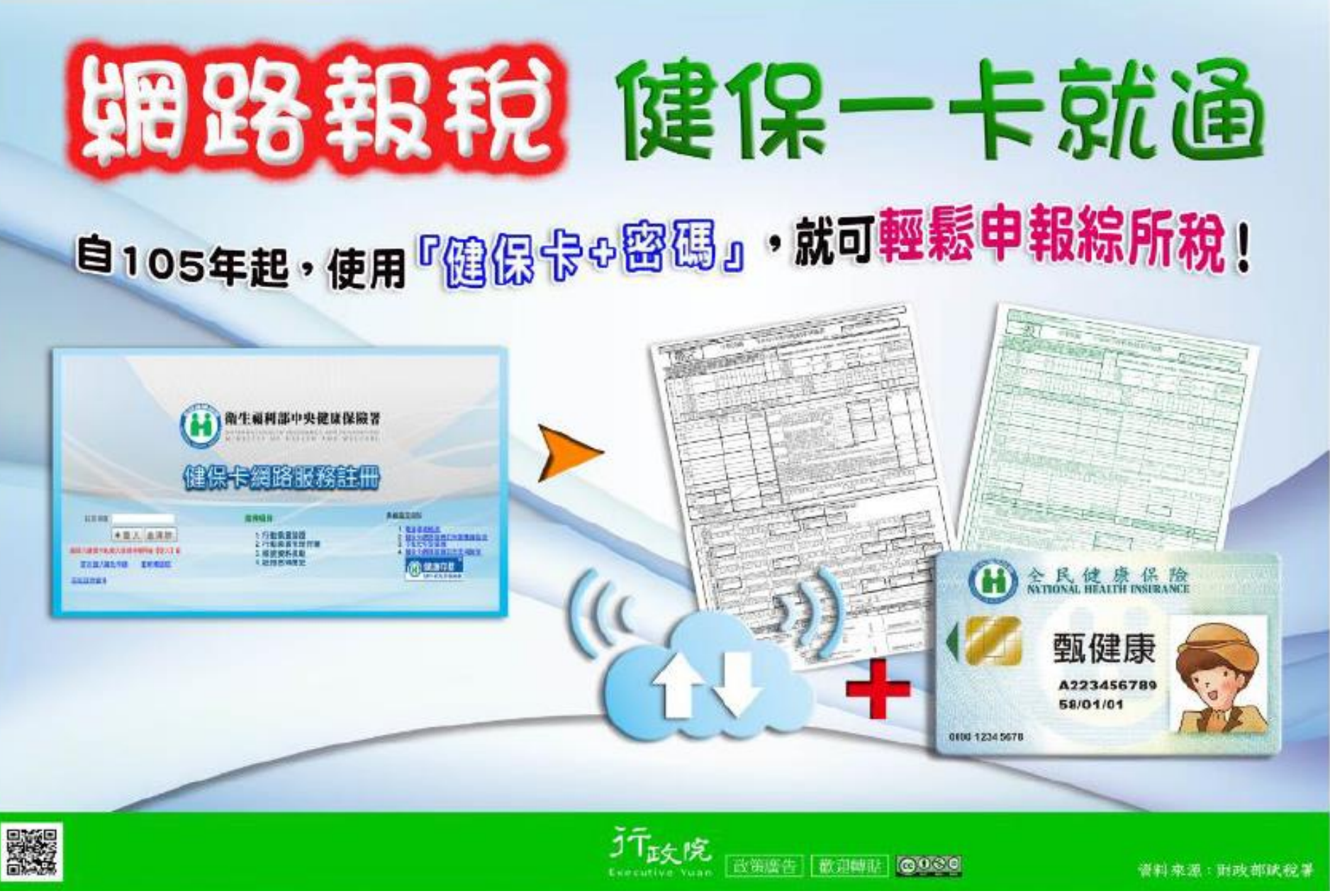

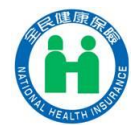

## 健保卡整批註冊服務資安說明1/2

推廣投保單位替所屬保險對象(員工及眷屬) 整批申請健保卡註冊,可簡化保險對象個別 註冊之手續;企業在取得所屬保險對象同意 下協助完成註冊申請,保險對象即可持健保 卡登入使用本署所提供之各項健保網路服務 及報稅服務。

■ 健保卡為何要註冊呢?就像是信用卡一樣也 要經過開卡手續,設定密碼、通過身分查驗 的要件,方能強化卡片之辨識機制,以確保 個人資料,維護其安全性。

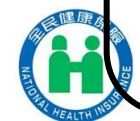

l

### 健保卡整批註冊服務資安說明2/2

企業為員工批次申請健保卡註冊,僅是 完成卡片的開通程序,要下載機敏性的 「健康存摺」或「個人健保資料」及 報稅服務,仍需要插健保卡才能使用, 所以在確保個人的資料安全性上是符合 資安要求的。

單位若覺得用e-mail傳遞媒體檔有安全 疑慮時,可以壓縮加密保護,即請單位 將檔案壓縮成ZIP檔,並加密碼保護, 以為因應,檔案密碼則以電話告知或 以另一封e-mail通知。

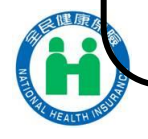

I

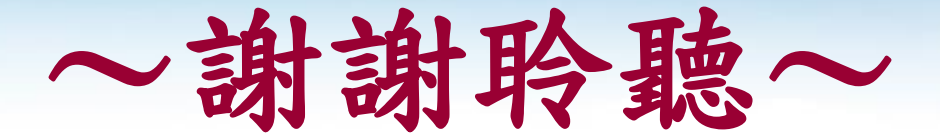

# 健保諮詢服務專線 0800-030598

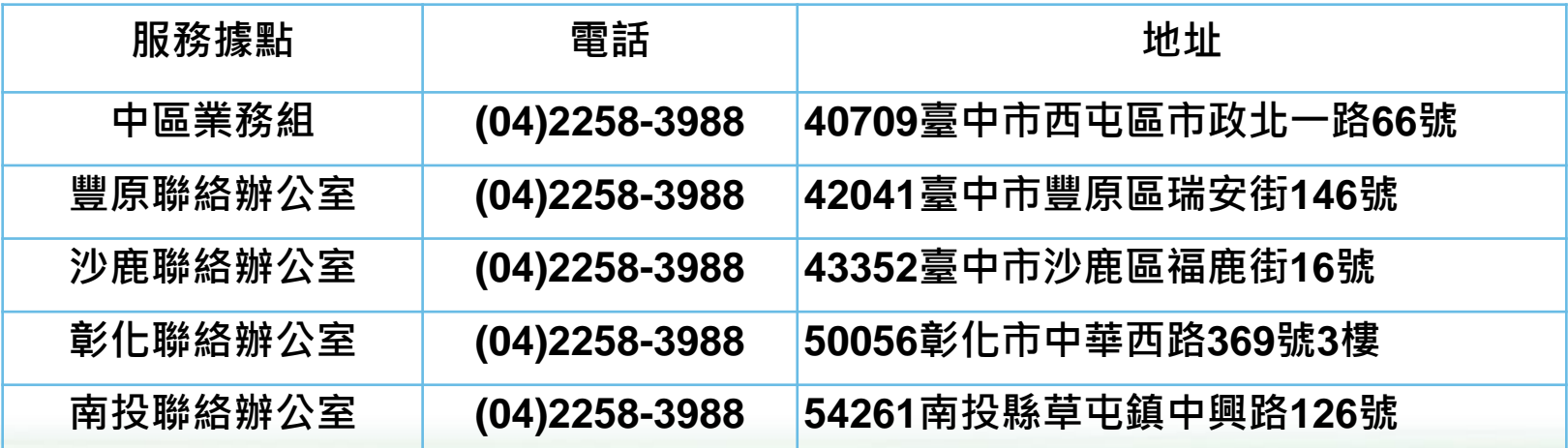